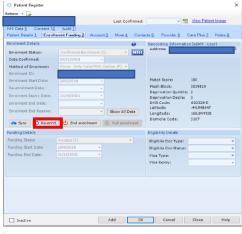

Actions - Comment 10 Audit 11
Pariest Details 1 Enrolment Funding 2 Account 3 More & Contacts 5 Providing Clare Than 2 Notes 8
Enrolment Details 1 Enrolment Funding 2 Account 3 More & Contacts 5 Providing Clare Than 2 Notes 8
Enrolment Status
Date Confirmed:

With Date & Contacts 5 Providing Clare Than 2 Notes 8
Enrolment Status
Date Confirmed:

With Date & Contacts 5 Providing Clare Than 2 Notes 8
Enrolment Status
Date Confirmed:

With Date & Contacts 5 Providing Clare Than 2 Notes 8

Enrolment Status
Date Confirmed:

Status 1 Date Confirmed Enrolment Comment
Enrolment Status 1 Date 1 Department Contact 1 Department Details
Enrolment Enrolment Details
Enrolment Enrolment Status
Department Details
Funding Status 1 Details
Funding Status 1 Details
Funding Status 1 Details
Funding Status 1 Details
Funding Status 1 Details
Funding Status 1 Details
Funding Status 1 Details
Funding Status 2 Details
Funding Status 2 Details
Funding Status 2 Details
Funding Status 2 Details
Funding Status 2 Details
Funding Status 2 Details
Funding Status 2 Details
Funding Status 2 Details
Funding Status 2 Details
Funding Status 2 Details
Funding Status 2 Details
Funding Status 2 Details
Funding Status 2 Details
Funding Status 2 Details
Funding Status 2 Details
Funding Status 2 Details
Funding Status 2 Details
Funding Status 2 Details
Funding Status 2 Details
Funding Status 2 Details
Funding Status 2 Details
Funding Status 2 Details
Funding Status 2 Details
Funding Status 2 Details
Funding Status 2 Details
Funding Status 2 Details
Funding Status 2 Details
Funding Status 2 Details
Funding Status 2 Details
Funding Status 2 Details
Funding Status 2 Details
Funding Status 2 Details
Funding Status 2 Details
Funding Status 2 Details
Funding Status 2 Details
Funding Status 2 Details
Funding Status 2 Details
Funding Status 2 Details
Funding Status 2 Details
Funding Status 2 Details
Funding Status 2 Details
Funding Status 2 Details
Funding Status 2 Details
Funding Status 2 Details
Funding Status 2 Details
Funding Status 2 Details
Funding Status

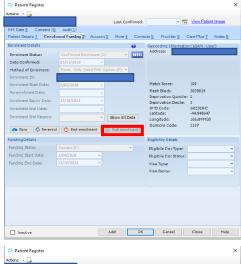

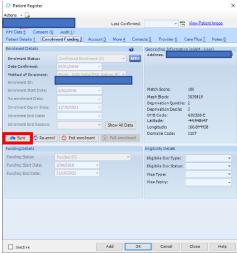

The **Re-Enrolment Button** allows you to re-enrol the patient directly from the patient register.

The Re-Enrolment Button becomes active when a patient has an enrolment status of Confirmed Enrolment (C) or Newborn Preliminary Enrolment (B) and the enrolment has been synchronised with NES (Enrolment ID Populated)

Once pressed, the Re-Enrol Patient window will open. Enter 'Date Confirmed' and 'Method of Enrolment' and click yes.

The **End Enrolment Button** allows you to end the patient's enrolment directly from the patient register.

The End Enrolment Button becomes active when a patient has an enrolment status of Confirmed Enrolment (C) or Newborn Preliminary Enrolment (B) and the enrolment has been synchronised with NES (Enrolment ID Populated) Once pressed, the 'End Patient's Enrolment' window will open. Enter 'Enrolment End Reason' and 'Registration Status' and then click yes.

The **Full Enrolment Button** allows you to change a **Newborn Preliminary Enrolment** to a **Full Enrolment** directly from the patient register.

The **Full Enrolment Button** becomes active when a patient has an enrolment status of **Newborn Preliminary Enrolment (B)** and the enrolment has been **synchronised with NES** (Enrolment ID Populated)

Once pressed, the 'Patient Full Enrolment' window will open. Enter 'Date Confirmed' and 'Method of Enrolment' and then click yes.

The Sync Enrolment Button will become active when a patient has an enrolment status of Confirmed Enrolment (C) or Newborn Preliminary Enrolment (B) and a Method of Enrolment and Date Confirmed has been entered.

Once the Sync Button is pressed then the enrolment information from NES will be imported into Medtech.

**Re-Enrol** – re-enrolling patient that already exists in Medtech **End Enrol** – end enrolment of registered patients that have died, transferred, expired eligibility

**Full Enrolment** – change babies from Newborn to Full Enrolment **Synch** – retrieve info from NES into Medtech eg already enrolled in NES